## **How to Submit a Request to Drop after Census**

1. Log in to myCoyote and select the "Permission Request" tile from the "Academics" dropdown menu.

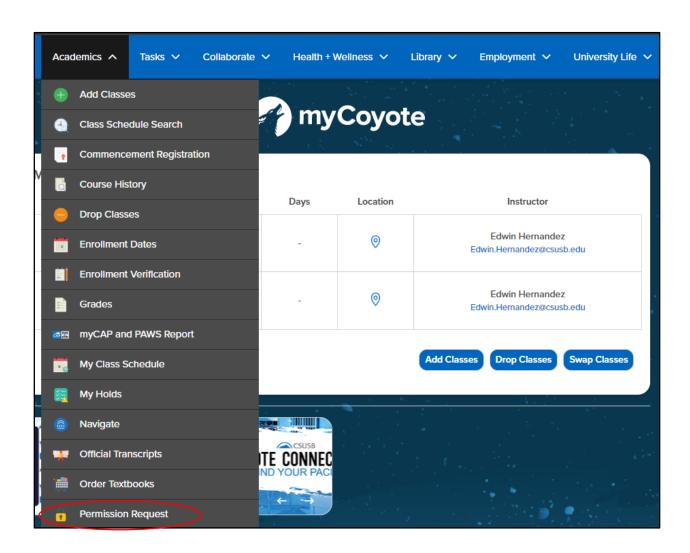

2. Select "Permission to Drop/Withdraw" to the right-hand side. Then click "create new request."

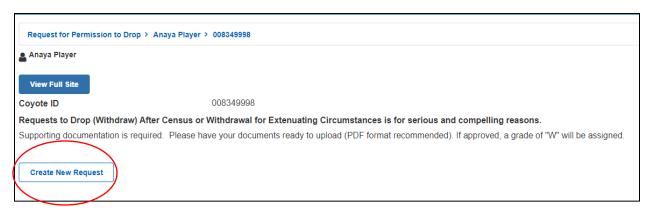

4. Select "Permission to Drop After Census..."

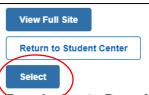

Permission to Drop After Census is for serious and compelling reasons.

For both Graduate and Undergraduate Students.

- Applies to the current term and is requested through the 12th week of classes.
- · Justified by circumstances outside of the student's control (e.g. illness or accident
- Supporting documentation is required (PDF format).
- Is reviewed by the Instructor, Dept Chair and College Dean of the class(es).

## Select

Withdrawal for Extenuating Circumstances

For Undergraduate Students ONLY.

Graduate students, must contact the Office of Graduate Studies at 909-537-5058 or

- · May apply to a current or past term.
- Justified by circumstances outside of the your control (e.g. Military; Death in Family
- Supporting documentation is required demonstrating why you could not compl
- Is reviewed by the Director of Advising and Academic Services.

## 5. Select the course(s) to drop or select "withdraw from all" for all courses, then click Next

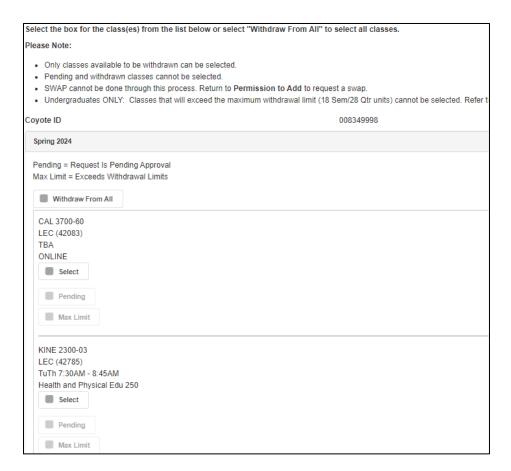

## 6. Read and select the acknowledgement, then click Next

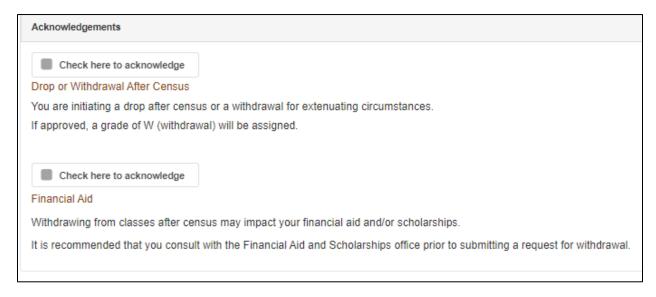

7. Type your reason for requesting the withdrawal in the Justification box, upload any documentation that supports your justification by selecting "Add", then click "Submit" Note: Please use PDF format for uploads

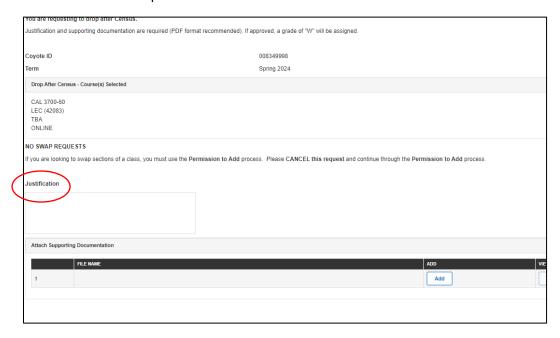

8. The following message will appear once the request is submitted

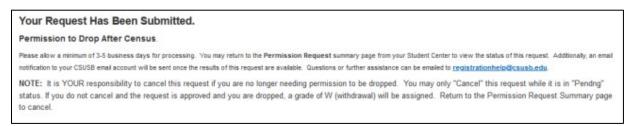

9. To check the status of a request that was submitted, repeat the first two steps of this guide – the status will either show as pending, approved, or denied.

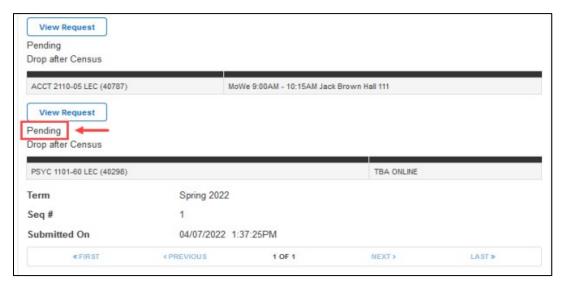